# Assignments

We will explore the tools you can use to best meet the assessment goals for your course.

Participants will be able to:

- 1. Understand how Canvas uses assignments to assess students
- Create assignments and assignment shells in multiple areas of Canvas
- 3. Modify assignments using options
- 4. Effectively use assignment groups to add structure and organization to the course

# **Assignments**

In Canvas, an assignment includes any student assessment that you will grade. Regardless of where you create an item in Canvas, if it will be graded, then it will appear in the **Assignments** tab.

# **Assignment Types**

There are 4 ways\* to assess student outcomes:

- Assignments Students submit assignments such as files, answer text, or submit a URL
- Graded Discussions Students engage in text dialogue
- Quizzes Graded/Non-graded Quizzes, and Surveys
- External Tools Assignment linked to an enabled course app

\*This handout will only focus on Assignments (Student-submitted work). Discussions, Quizzes, and External Tools are covered in other resources.

# Creating Assignments.

Assignments can be created through the Assignments page, Modules, and the Calendar.

## Method I (Preferred)

Creating an Assignment from the Assignments navigation page link.

- 1. In Course Navigation on the left, click the **Assignments** link.
- 2. In the top right corner of the assignment screen, click the maroon **+Assignment** button.

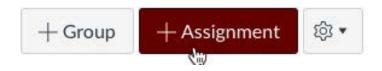

Tips and Notes

For more details on best practices for using Assignments, see <a href="https://community.canvaslms">https://community.canvaslms</a> .com/docs/DOC-2614

Any Assignment you create and publish on the Assignments page will automatically show up in the Grades, Calendar, and Syllabus features so students can view it.

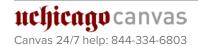

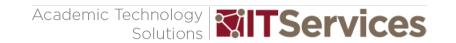

#### Tips and Notes

- 3. Enter assignment name.
- 4. Add assignment instructions, details, and description in main body (*Details can include files, links, and other media*).
- 5. Select assignment options

#### a. Points

Enter the desired point value for the assignment.

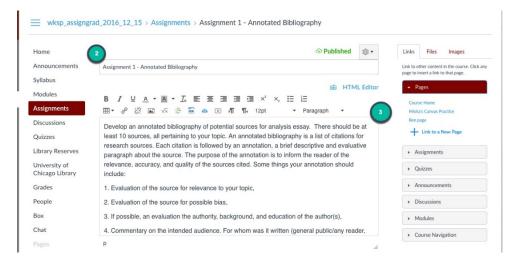

#### b. Select Assignment Group

For grading and organization, all assignments should be in a group (e.g. Papers, Quizzes, Midterm). All assignments are put into the default "Assignments Group."

#### c. Display Grade as

Grade can be displayed as points or letter grade

#### d. Submission Type

No Submission

On Paper

External Tool

Submission Type

The desired way students are expected to submit their assignment

#### 1. No Submission

Students do not submit work. This assignment is used to create additional columns in the Gradebook. This option can also be used for assignments with more than one grade.

#### 2. Online Submission -

Students submit work either by text entry in Canvas, URL, media, or uploading a file.

#### 3. On Paper

Students submit printed assignments. A column is created in the Gradebook for grading purposes.

#### 4. External tool

Students submit work using an external app enabled in the course. A link to the external tool must be provided.

#### e. Group assignment

Enable for group work allowing students to be graded individually or as a group

#### f. Peer Review

When enabled, students can review each other's score, and provide feedback on each other's work. Faculty can assign the reviewer or automatically have the reviewer assigned.

#### g. Moderated Grading

Enable to allow multiple reviewers to grade a student's work.

#### h. Anonymous Grading

When enabled, faculty can create assignments that will mask student names from graders.

#### i. Assign

Enable to restrict assignment availability dates. Assignment can be assigned to specific individuals, the course section, or groups.

#### j. Save Assignment

Faculty have the option of creating a draft of the Assignment or publishing to the course.

#### Method II

#### Creating an Assignment shell from the Modules page

- 1. To add a new assignment shell, click **Modules** link in the Course Navigation.
- 2. Click add + button to add item to Module

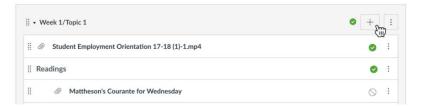

- 3. In the Add Assignment window, select
  - a) Select [new assignment]
  - b) Edit assignment name
  - c) Add item

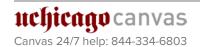

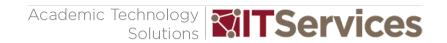

Tips and Notes

#### Tips and Notes

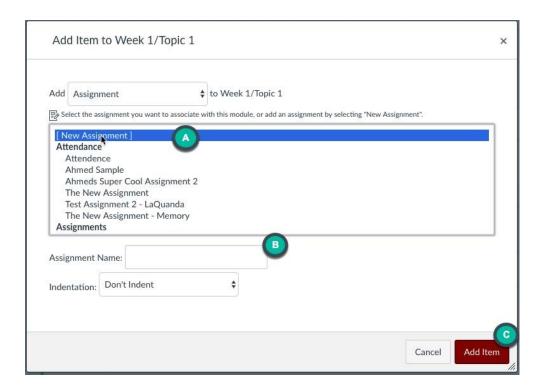

An assignment shell has been created. To edit the unpublished shell assignment options, click the assignment link in the module. (Follow steps to create an assignment outlined in Method I.)

#### Method III

#### Creating an Assignment shell from the Calendar

Creating an event on the calendar creates an assignment shell which is a placeholder for the assignment. Assignment shells created in the Calendar can be published.

In Global Navigation on the left, click Calendar.

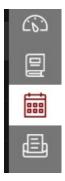

Click + to create new event

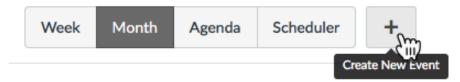

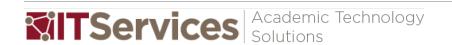

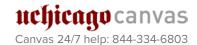

- 1. Click Assignment tab
- 2. Enter assignment title
- 3. Enter assignment due date
  - a) Click the calendar icon or enter manually
- 4. Select Calendar (Course)
- 5. Select Assignment Group
- 6. Publish

\*More options - opens the Create Assignment window.

7. Submit

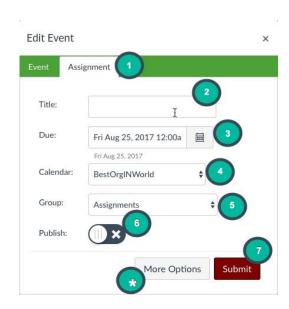

# **Setting Up Assignment Groups**

Assignment Groups are a simple way to organize and manage multiple assessments (Discussions, Quizzes, Assignments, etc.) Faculty can use Assignment Groups to set final grade weights for different groups.

### To create an Assignment Group:

- 1. Click on the **Assignments** button in the course navigation menu.
- 2. Click **Add Group** button in top right hand corner.
- 3. Type in a name in **Group Name** and click **Save**. \*Repeat steps 1-3 to add additional groups as needed

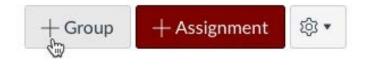

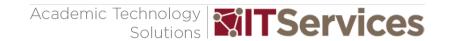

Tips and Notes

Assignments appear nested under Assignment Groups.

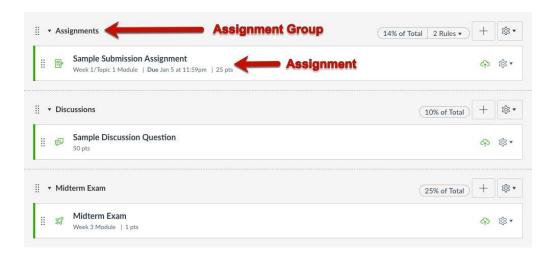

# **Assignments Student View**

Students cannot see unpublished assignments or unavailable assignments.

#### Instructor View

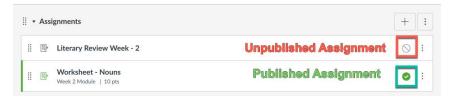

#### **Student View**

The unpublished assignment does not appear on the students' view of the **Assignment** page.

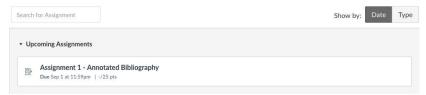

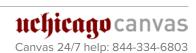